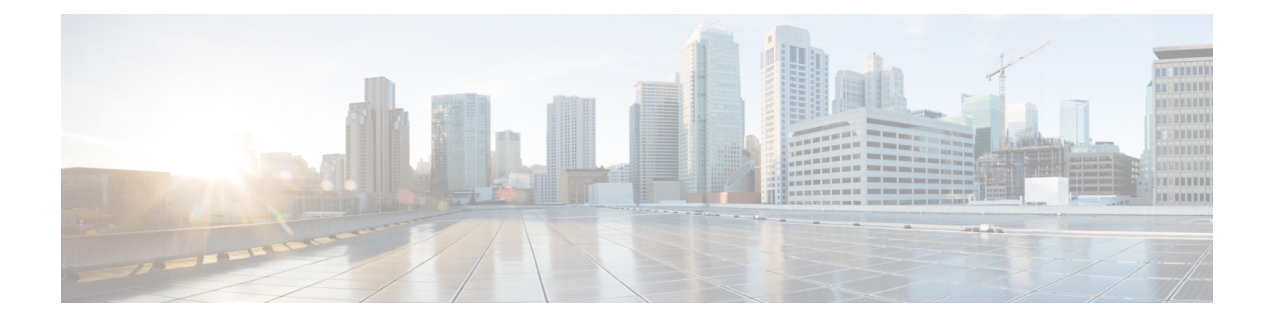

# **Event Analysis Using External Tools**

- Integrate with Cisco [SecureX,](#page-0-0) on page 1
- Event Analysis with SecureX Threat [Response,](#page-8-0) on page 9
- Event [Investigation](#page-8-1) Using Web-Based Resources, on page 9
- Configure [Cross-Launch](#page-11-0) Links for Secure Network Analytics, on page 12
- About Sending Syslog [Messages](#page-13-0) for Security Events, on page 14
- eStreamer Server [Streaming,](#page-26-0) on page 27
- Event [Analysis](#page-29-0) in Splunk, on page 30
- Event [Analysis](#page-30-0) in IBM QRadar, on page 31
- History for [Analyzing](#page-30-1) Event Data Using External Tools, on page 31

## <span id="page-0-0"></span>**Integrate with Cisco SecureX**

View and work with data from all of your Cisco security products and more through a single pane of glass, the SecureX cloud portal. Use the tools available via SecureX to enrich your threat hunts and investigations. SecureX can also provide useful appliance and device information such as whether each is running an optimal software version.

For more information about SecureX, see Cisco [SecureX](http://www.cisco.com/c/en/us/products/security/securex.html) page.

## **Enable SecureX Integration**

The Cisco SecureX platform connects the breadth of Cisco's integrated security portfolio and your infrastructure for a consistent experience that unifies visibility, enables automation, and strengthens your security across network, endpoints, cloud, and applications. For more information about SecureX, see the Cisco [SecureX](https://www.cisco.com/c/en/us/products/security/securex/index.html) [product](https://www.cisco.com/c/en/us/products/security/securex/index.html) page.

Integrating SecureX with the management center provides you a complete overview of all the data from the management center. For more information about integrating the management center with SecureX, see the Cisco Secure Firewall [Management](https://cisco.com/go/firewall-securex-setup) Center (Version 7.2 and later) and SecureX Integration Guide.

### **Before you begin**

You need a SecureX account that belongs to an organization. If you don't have a SecureX account, create a SecureX account using your CDO tenant. See Create a [SecureX](https://cisco.com/go/fw-securex-account) Account Using CDO for more information.

### **Procedure**

- **Step 1** In the management center, choose **Integration** > **SecureX**.
- **Step 2** (Optional) For the **Cloud Region**, choose your **Current Region**.

The region selected by default matches your Smart Licensing region, so you probably do not need to change the region.

- **Step 3** In **SecureX Enablement**, perform the following steps.
	- a) Click **Enable SecureX**. **Figure 1: Enable SecureX**

### **SecureX Setup**

This feature allows Secure Firewall Management Center to integrate with other SecureX services via SecureX ribbon. Learn more [3]

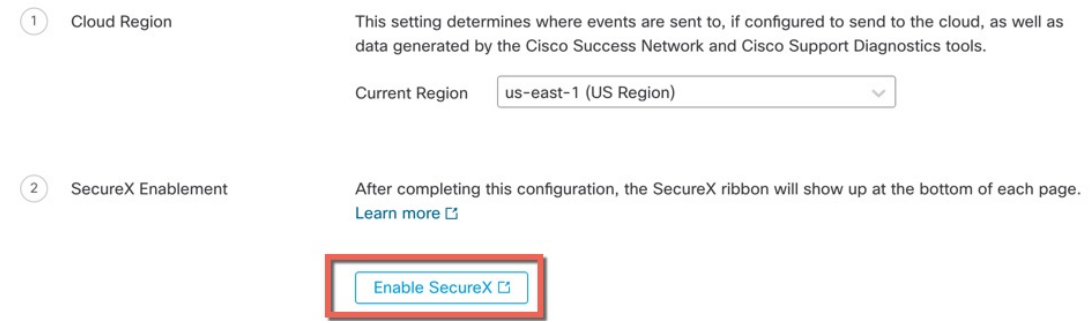

b) Log into SecureX.

A separate browser tab or window opens to log you into your SecureX account. Make sure this page is not blocked by a pop-up blocker.

**Figure 2: SecureX Sign-In**

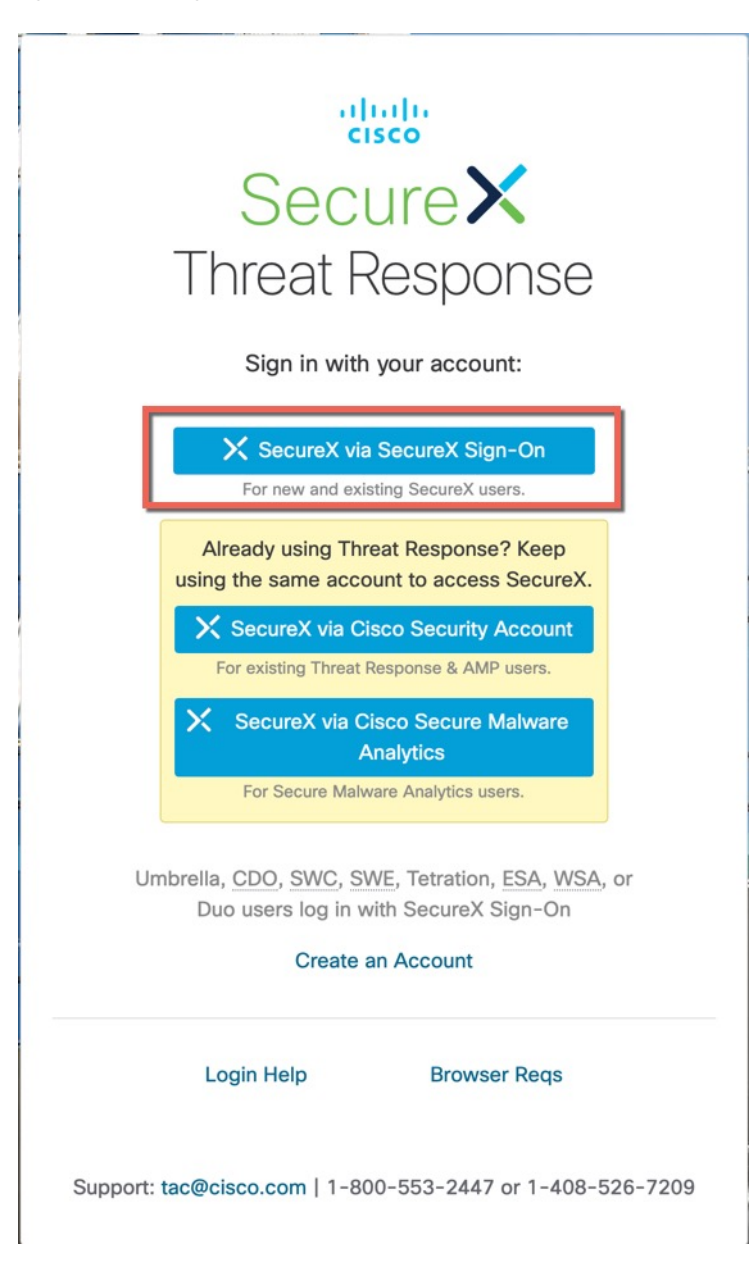

c) Click **Authorize FMC**.

You are shown a code that should match the code shown in the management center.

### **Figure 3: Grant Application Access**

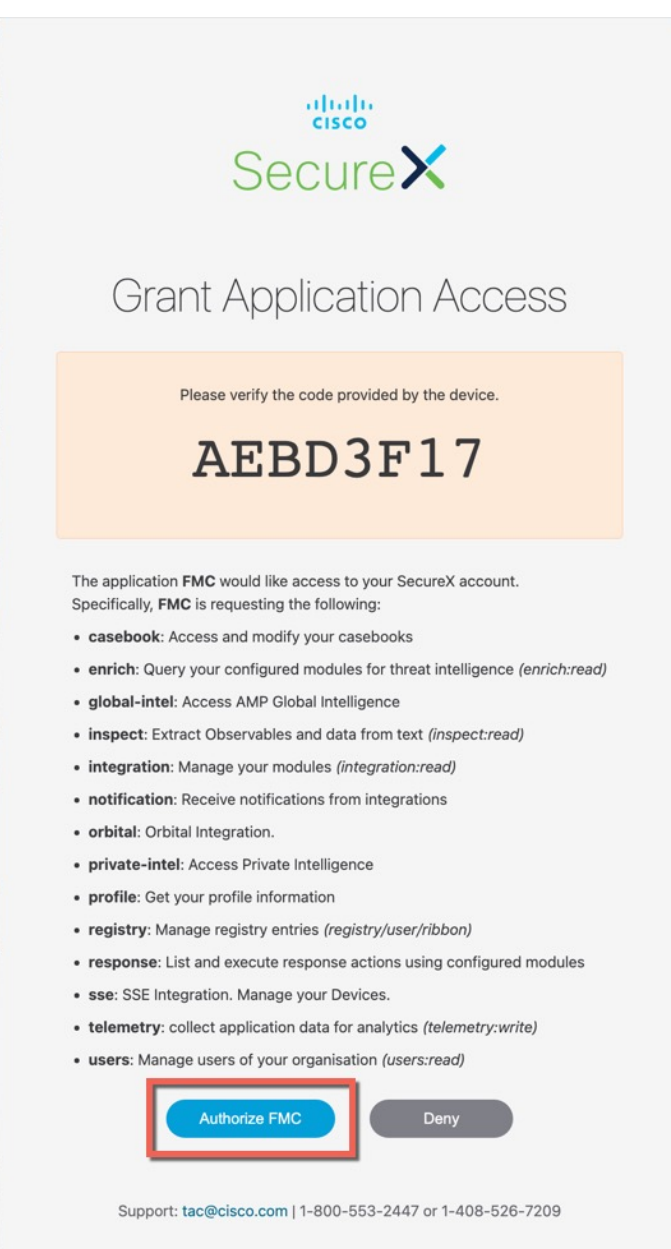

d) After the management center integrates with SecureX, you see a success message. Click **Save**.

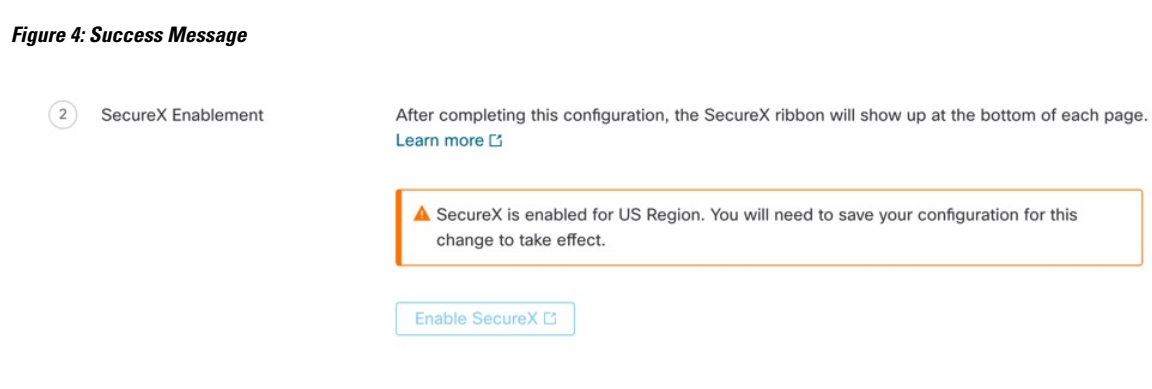

## **Configure the Management Center to Send Events to the Cisco Security Cloud**

Configure your management center to have the managed threat defense devices send events directly to Cisco Security Cloud. The cloud region and event types that you configure in this page can be used for multiple integrations when applicable and enabled.

#### **Before you begin**

- Ensure that you register the management center with the Smart License (System ( $\mathbb{Z}$ ) > **Smart License**) or enable Cisco Security Cloud integration to allow your devices to send firewall events to the Cisco cloud.
- In the management center:
	- Go to the**System > Configuration**page and give your management center a unique name to clearly identify it in the **Devices** list in the cloud.
	- Add your threat defense devices to the management center, assign licenses to them, and ensure that the system is working correctly. Ensure that you have created the necessary policies and the generated events are displayed as expected in the management center UI under the **Analysis** menu.
- Ensure that you have your Cisco security cloud sign on credentials and can sign in to the SecureX regional cloud in which your account was created.

For more information on SecureX regional cloud URLs and supported device versions, see Cisco Secure Firewall [Management](https://cisco.com/go/firewall-securex-setup) Center and SecureX Integration Guide.

• If you are currently sending events to the cloud using syslog, disable it to avoid duplication.

### **Procedure**

**Step 1** Determine the Cisco regional cloud you want to use for sending firewall events. For more information for choosing a regional cloud, see Cisco Secure Firewall [Management](https://cisco.com/go/firewall-securex-setup) Center and SecureX Integration Guide.

If SecureX is enabled and the management center is registered to the selected regional cloud, changing the regional cloud disables SecureX. You can enable the SecureX again after changing the regional cloud. **Note**

- **Step 2** In your management center, click **Integration** > **SecureX**.
- **Step 3** Choose a regional cloud from the **Current Region** drop-down list.
- **Step 4** Check the **Send events to the cloud** check box to enable the cloud event configuration.
- **Step 5** Select the event types that you want to send to the cloud.
	- Events that you send to the cloud can be used for multiple integrations, as shown in the following table. **Note**

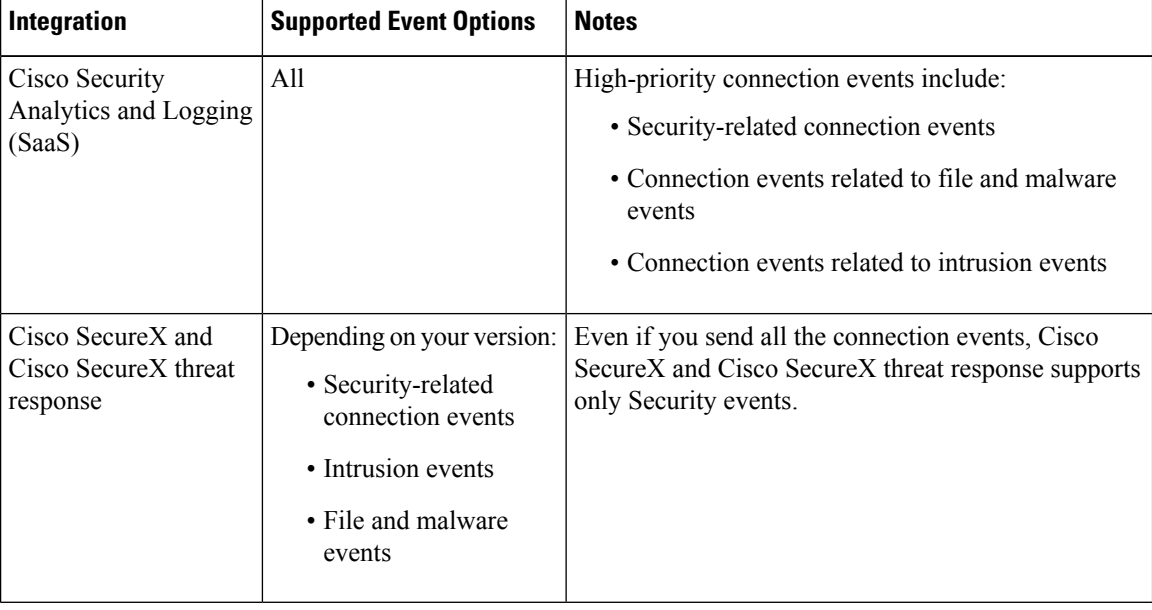

### **Note**

- If you enable **Intrusion Events**, the management center sends events along with the impact flag.
	- If you enable **File and Malware Events**, in addition to the eventssent from the threat defense devices, the management center sends retrospective events.

**Step 6** Click **Save**.

## **Configure Cisco Success Network Enrollment**

Cisco Success Network is a cloud service that enables the management center to establish a secure connection to Cisco cloud and stream usage information and statistics. Streaming this telemetry provides a mechanism to select data of interest from the threat defense device and send it in a structured format to remote management stations for the following reasons:

- To inform you of available, but unused features that can improve the effectiveness of the product in your network.
- To inform you of additional technical support services and monitoring that are available for your product.
- (If you integrate with SecureX) To summarize appliance and device status in SecureX tiles and know whether all your devices are running optimal software versions.

• To help Cisco improve its products.

To know more about the telemetry data that Cisco collects, see Cisco Success Network [Telemetry](https://cisco.com/go/sfw-csn-telemetry-sample) Data Collected from Cisco Secure Firewall [Management](https://cisco.com/go/sfw-csn-telemetry-sample) Center Devices.

The management center establishes and maintains a secure connection with Cisco cloud at all times when either Cisco Support Diagnostics or Cisco Success Network is enabled. However, the management center and the threat defense devices establish and maintain secure connections with the Cisco cloud when Cisco Support Diagnostics is enabled. You can turn off this connection at any time by disabling both Cisco Success Network and Cisco Support Diagnostics, which disconnects the management center from the Cisco cloud.

You can enable Cisco Success Network when you register the management center with the Smart Software Manager.

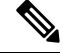

**Note**

• Cisco Success Network is not supported in evaluation mode.

• Cisco Success Network is disabled if the management center has a valid Smart Software Manager On-Prem (formerly known as Smart Software Satellite Server) configuration or uses the Specific License Reservation.

#### **Before you begin**

•

Enable SecureX integration or register your management center with the Smart License to perform this task.

### **Procedure**

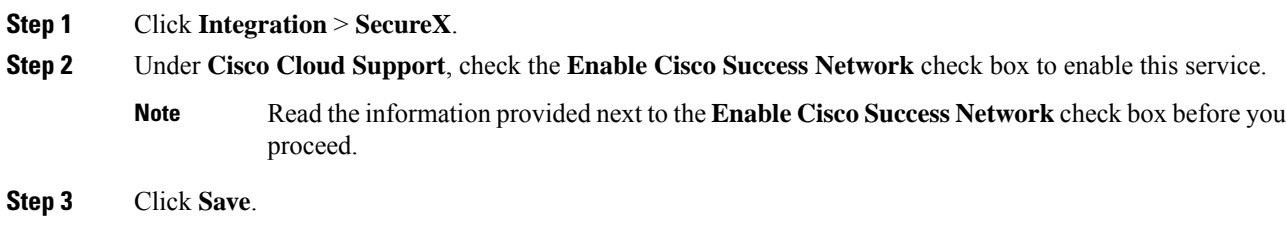

## **Configure Cisco Support Diagnostics Enrollment**

Cisco Support Diagnostics is a user-enabled cloud-based TAC support service. When enabled, the management center and the managed devices establish a secure connection with the Cisco cloud to stream system health-related information.

Cisco Support Diagnostics provides an enhanced user experience during troubleshooting by allowing Cisco TAC to securely collect essential data from your device during the resolution of a TAC case. Moreover, Cisco periodically collects health data, and processes this data using an automated problem-detection system to notify you of issues if any. While data collection service during the resolution of a TAC case is available for all users with support contracts, the notification service is available only to users with specific service contracts.

Cisco Support Diagnostics allows both threat defense devices and the management center to establish and maintain secure connections with the Cisco cloud. The management center sends the collected data to the regional cloud selected on the **SecureX Integration** page.

You can turn off this connection at any time by disabling both Cisco Success Network and Cisco Support Diagnostics, which disconnect these features from the Cisco cloud.

Administrators can view a sample data set collected from the management center by following the steps in Producing [Troubleshooting](https://www.cisco.com/c/en/us/td/docs/security/secure-firewall/management-center/admin/710/management-center-admin-71/health-troubleshoot.html#id_15121) Files for Specific System Functions.

#### **Before you begin**

Enable SecureX integration or register your management center with the Smart License to perform this task.

### **Procedure**

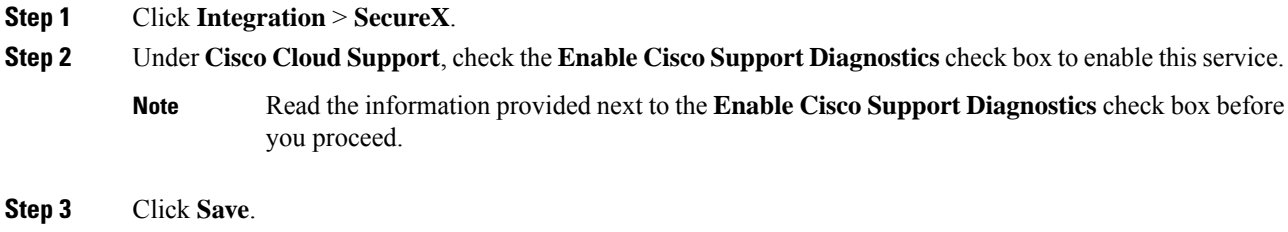

### **Access SecureX Using the Ribbon**

The ribbon appears at the bottom of every page in the management center web interface. You can use the ribbon to quickly pivot to other Cisco security products and work with threat data from multiple sources.

#### **Before you begin**

• If you do not see the SecureX ribbon at the bottom of management center web interface pages, do not use this procedure.

Instead, see the Cisco Secure Firewall Threat Defense and SecureX [Integration](https://cisco.com/go/firepower-securex-documentation) Guide.

• If you don't already have a SecureX account, obtain one from your IT department.

#### **Procedure**

**Step 1** In management center, click the ribbon at the bottom of any management center page.

- **Step 2** Click **Get SecureX**.
- **Step 3** Sign in to SecureX.
- **Step 4** Click the link to authorize access.
- **Step 5** Click the ribbon to expand and use it.

### **What to do next**

For information about ribbon features and how to use them, see the online help in SecureX.

## <span id="page-8-0"></span>**Event Analysis with SecureX Threat Response**

SecureX threat response was formerly known as Cisco Threat Response (CTR.)

Rapidly detect, investigate, and respond to threats using SecureX threat response, the integration platform in the Cisco Cloud that lets you analyze incidents using data aggregated from multiple products, including Secure Firewall.

• For general information about SecureX threat response, see:

Cisco SecureX Threat [Response](https://www.cisco.com/c/en/us/products/security/threat-response.html) product page.

- For detailed instructions for integrating Firepower with SecureX threat response, see:
- See Cisco Secure Firewall Threat Defense and Cisco SecureX Threat Response [Integration](https://cisco.com/go/firepower-ctr-integration-docs) Guide.

## **View Event Data in SecureX Threat Response**

### **Before you begin**

- Set up the integration as described in the Cisco Secure Firewall Threat Defense and Cisco SecureX Threat Response [Integration](https://www.cisco.com/c/en/us/td/docs/security/firepower/integrations/CTR/Firepower_and_Cisco_Threat_Response_Integration_Guide.html) Guide.
- Review the online help in SecureX threat response to learn how to find, investigate, and take action on threats.
- You will need your credentials to access SecureX threat response.

### **Procedure**

**Step 1** In Secure Firewall Management Center, do the following:

- To pivot to SecureX threat response from a specific event:
	- a. Navigate to a page under the **Analysis > Intrusions** menu that lists a supported event.
- b. Right-click a source or destination IP address and choose **Thereat Response IP**.
- <span id="page-8-1"></span>**Step 2** Sign in to SecureX threat response as prompted.

## **Event Investigation Using Web-Based Resources**

Use the contextual cross-launch feature to quickly find more information about potential threats in web-based resources outside of the Secure Firewall Management Center. For example, you might:

- Look up a suspicious source IP address in a Cisco or third-party cloud-hosted service that publishes information about known and suspected threats, or
- Look for past instances of a particular threat in your organization's historical logs, if your organization stores that data in a Security Information and Event Management (SIEM) application.
- Look for information about a particular file, including file trajectory information, if your organization has deployed Cisco Secure Endpoint.

When investigating an event, you can click directly from an event in the event viewer or dashboard in the Secure Firewall Management Center to the relevant information in the external resource. This lets you quickly gather context around a specific event based on its IP addresses, ports, protocol, domain, and/or SHA 256 hash.

For example, suppose you are looking at the Top Attackers dashboard widget and you want to find out more information about one of the source IP addresses listed. You want to see what information Talos publishes about this IP address, so you choose the "Talos IP" resource. The Talos web site opens to a page with information about this specific IP address.

You can choose from a set of pre-defined links to commonly used Cisco and third-party threat intelligence services, and add custom links to other web-based services, and to SIEMs or other products that have a web interface. Note that some resources may require an account or a product purchase.

### **About Managing Contextual Cross-Launch Resources**

Manage external web-based resources using the **Analysis > Advanced > Contextual Cross-Launch** page.

**Exception**: Manage cross-launch links to a Secure Network Analytics appliance following the procedure in Configure [Cross-Launch](#page-11-0) Links for Secure Network Analytics, on page 12.

Pre-defined resources offered by Cisco are marked with the Cisco logo. The remaining links are third-party resources.

You can disable or delete any resources that you do not need, or you can rename them, for example by prefixing a name with a lower-case "z" so the resource sorts to the bottom of the list. Disabling a cross-launch resource disables it for all users. You cannot reinstate deleted resources, but you can re-create them.

To add a resource, see Add Contextual [Cross-Launch](#page-10-0) Resources, on page 11.

### <span id="page-9-0"></span>**Requirements for Custom Contextual Cross-Launch Resources**

When adding custom contextual cross-launch resources:

- Resources must be accessible via web browser.
- Only http and https protocols are supported.
- Only GET requests are supported; POST requests are not.
- Encoding of variables in URLs is not supported. While IPv6 addresses may require colon separators to be encoded, most services do not require this encoding.
- Up to 100 resources can be configured, including pre-defined resources.
- You must be an Admin or Security Analyst user to create a cross launch, but you can also be a read-only Security Analyst to use them.

## <span id="page-10-0"></span>**Add Contextual Cross-Launch Resources**

You can add contextual cross-launch resources such as threat intelligence services and Security Information and Event Management (SIEM) tools.

In multidomain deployments, you can see and use resources in parent domains, but you can only create and edit resources in the current domain. The total number of resources across all domains is limited to 100.

#### **Before you begin**

- If you are adding links to a Secure Network Analytics appliance, check to see if the links you want already exist; most links are automatically created for you when you configure Security Analytics and Logging (On Premises).
- See Requirements for Custom Contextual [Cross-Launch](#page-9-0) Resources, on page 10.
- If needed for the resource you will link to, create or obtain an account and the credentials needed for access. Optionally, assign and distribute credentials for each user who needs access.
- Determine the syntax of the query link for the resource that you will link to:

Access the resource via browser and, using the documentation for that resource as needed, formulate the query link needed to search for a specific sample of the type of information you want your query link to find, such as an IP address.

Run the query, then copy the resulting URL from the browser's location bar.

For example, you might have the query URL **https://www.talosintelligence.com/reputation\_center/lookup?search=10.10.10.10**.

### **Procedure**

- **Step 1** Choose **Analysis > Advanced > Contextual Cross-Launch**.
- **Step 2** Click **New Cross-Launch**.

In the form that appears, all fields marked with an asterisk require a value.

- **Step 3** Enter a unique resource name.
- **Step 4** Paste the working URL string from your resource into the **URL Template** field.
- **Step 5** Replace the specific data (such as an IP address) in the query string with an appropriate variable: Position your cursor, then click a variable (for example, **ip**) once to insert the variable.

In the example from the "Before You Begin" section above, the resulting URL might be **https://www.talosintelligence.com/reputation\_center/lookup?search={ip}**. When the contextual cross-launch link is used, the  $\{ip\}$  variable in the URL will be replaced by the IP address that the user right-clicks on in the event viewer or dashboard.

For a description of each variable, hover over the variable.

You can create multiple contextual cross-launch links for a single tool or service, using different variables for each.

- **Step 6** Click **Test with example data** ( $\Box$ ) to test your link with example data.
- **Step 7** Fix any problems.

**Step 8** Click **Save**.

## <span id="page-11-1"></span>**Investigate Events Using Contextual Cross-Launch**

### **Before you begin**

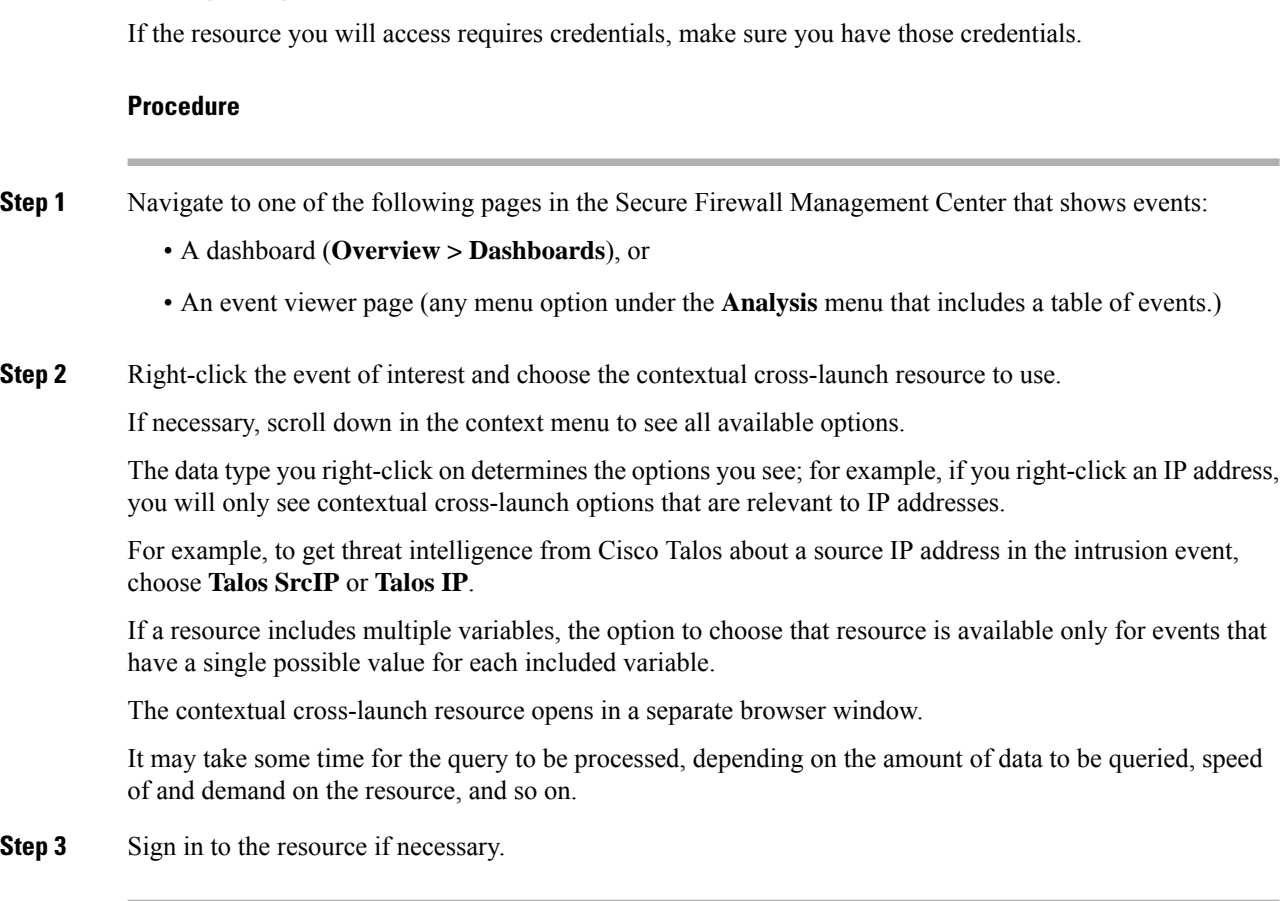

# <span id="page-11-0"></span>**Configure Cross-Launch Links for Secure Network Analytics**

You can cross-launch from event data in Secure Firewall Threat Defense to related data in your Secure Network Analytics appliance. For more information about the Secure Network Analytics product, see Cisco [Security](https://www.cisco.com/c/en/us/products/security/security-analytics-logging/index.html) [Analytics](https://www.cisco.com/c/en/us/products/security/security-analytics-logging/index.html) and Logging product page.

For general information about contextual cross-launching, see Investigate Events Using [Contextual](#page-11-1) [Cross-Launch,](#page-11-1) on page 12.

Use this procedure to configure a set of cross-launch links to your Secure Network Analytics appliance.

**Note**

- If you want to change these links later, return to this procedure; you cannot make changes directly on the contextual cross-launch listing page.
	- You can manually create additional links to cross-launch into your Secure Network Analytics appliance using the procedure in Add Contextual [Cross-Launch](#page-10-0) Resources, on page 11, but those links remain independent of the auto-created resources and you must manage them manually.

### **Before you begin**

- You must have a deployed and running Secure Network Analytics appliance.
- If you are currently using syslog to send events to Secure Network Analytics from device versions that support sending events directly, disable syslog for those devices (or assign those devices an access control policy that does not include syslog configurations) to avoid duplicate events on the remote volume.
- You must have the following:
	- Hostname or IP address of your Manager.
	- Credentials for an account on your Secure Network Analytics appliance that has administrator privileges.

If you want to send Secure Firewall Threat Defense data to your Secure Network Analytics appliance using Security Analytics and Logging (On Premises), see Remote Data Storage on a Secure Network [Analytics](management-center-admin-73_chapter18.pdf#nameddest=unique_602) [Appliance](management-center-admin-73_chapter18.pdf#nameddest=unique_602).

### **Procedure**

- **Step 1** Choose .
- **Step 2** You have two options for Secure Network Analytics deployment:
	- Manager Only—Deploy a standalone Manager to receive and store events, and from which you can review and query events.
	- Data Store—Deploy a Cisco Secure Network Analytics Flow Collector to receive events, a Secure Network Analytics Data Store to store events, and a Manager from which you can review and query events.

Choose the deployment option and click **Start**.

- **Step 3** Complete the wizard. For more information, see the Secure Firewall Management Center Configuration section of Cisco Security Analytics and Logging Firewall Event [Integration](https://www.cisco.com/c/en/us/support/security/security-analytics-logging/products-installation-and-configuration-guides-list.html) Guide.
- **Step 4** Verify your new cross-launch links: Select **Analysis > Advanced > Contextual Cross-launch**.

If you want to make changes, return to this procedure; you cannot make changes directly on the contextual cross-launch listing page.

#### **What to do next**

Use your Secure Network Analytics credentials to cross-launch from an event into the Secure Network Analytics event viewer.

To cross launch from an event in the management center event viewer or dashboard, right-click a relevant event's table cell and choose the appropriate option.

It may take some time to process the queries, depending on the amount of data to process, speed of and demand on the Secure Network Analytics Manager, and so on.

# <span id="page-13-0"></span>**About Sending Syslog Messages for Security Events**

You can send data related to connection, security intelligence, intrusion, and file and malware events via syslog to a Security Information and Event Management (SIEM) tool or another external event storage and management solution.

These events are also sometimes referred to as Snort® events.

### <span id="page-13-2"></span>**About Configuring the System to Send Security Event Data to Syslog**

In order to configure the system to send security event syslogs, you will need to know the following:

- Best Practices for [Configuring](#page-13-1) Security Event Syslog Messaging, on page 14
- [Configuration](#page-18-0) Locations for Security Event Syslogs, on page 19
- *Threat Defense Platform Settings that Apply to Security Event Syslog Messages* in the Cisco [Secure](http://www.cisco.com/go/firepower-config) Firewall Management Center Device [Configuration](http://www.cisco.com/go/firepower-config) Guide
- If you make changes to syslog settings in any policy, you must redeploy for changes to take effect.

### <span id="page-13-1"></span>**Best Practices for Configuring Security Event Syslog Messaging**

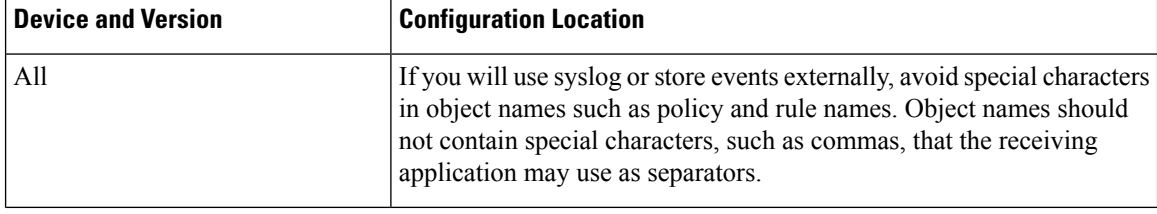

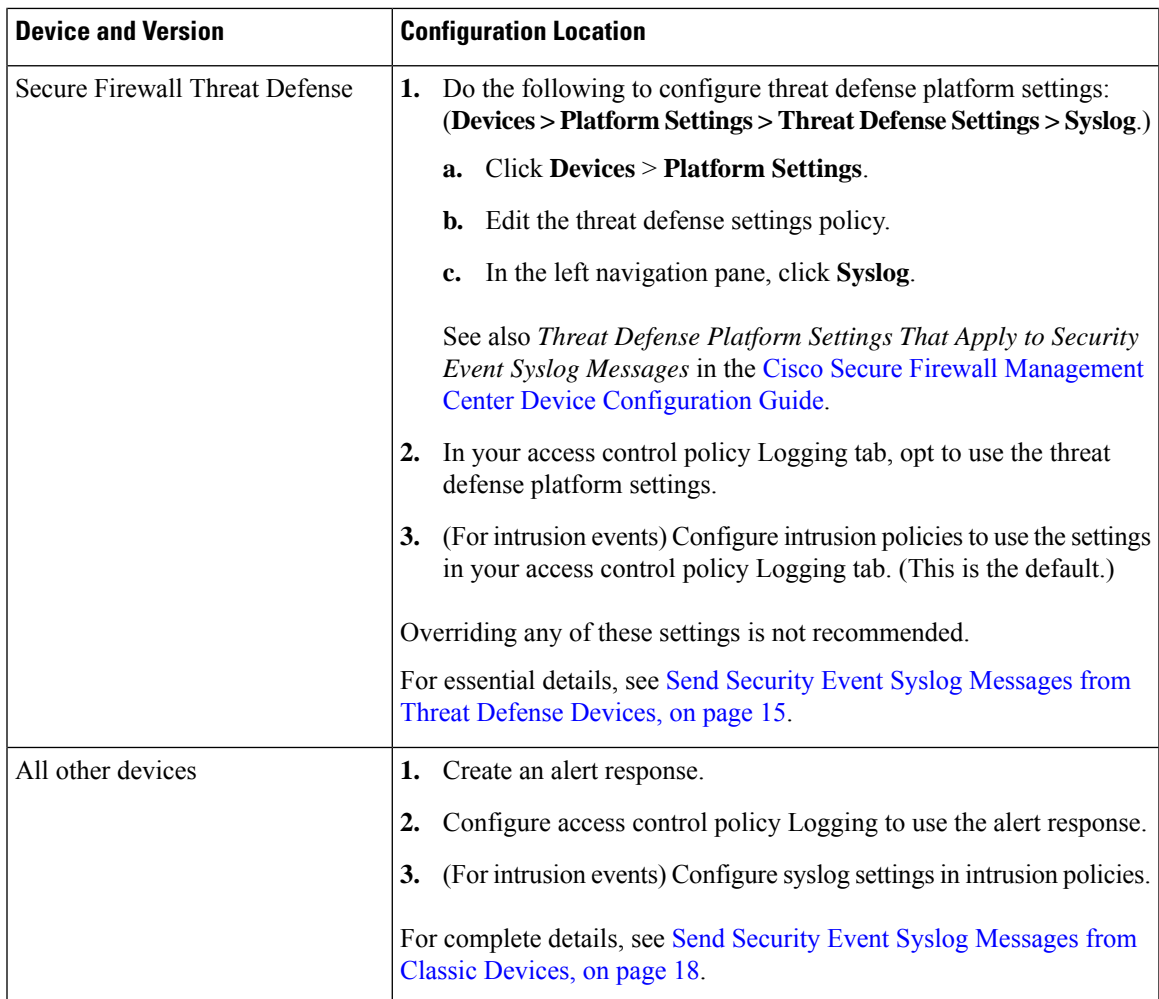

### <span id="page-14-0"></span>**Send Security Event Syslog Messages from Threat Defense Devices**

This procedure documents the best practice configuration for sending syslog messages for security events (connection, Security Intelligence, intrusion, file, and malware events) from threat defense devices.

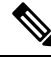

Many threat defense syslog settings are not applicable to security events. Configure only the options described in this procedure. **Note**

### **Before you begin**

- In Secure Firewall Management Center, configure policies to generate security events and verify that the events you expect to see appear in the applicable tables under the Analysis menu.
- Gather the syslog server IP address, port, and protocol (UDP or TCP):
- Ensure that your devices can reach the syslog server(s).
- Confirm that the syslog server(s) can accept remote messages.

• For important information about connection logging, see the chapter on [Connection](management-center-admin-73_chapter31.pdf#nameddest=unique_598) Logging.

#### **Procedure**

- **Step 1** Configure syslog settings for your threat defense device:
	- a) Click **Devices > Platform Settings**.
	- b) **Edit** the platform settings policy associated with your threat defense device.
	- c) In the left navigation pane, click **Syslog**.
	- d) Click **Syslog Servers** and click **Add** ( ) to enter server, protocol, interface, and related information.

If you have questions about options on this page, see Cisco Secure Firewall [Management](http://www.cisco.com/go/firepower-config) Center Device [Configuration](http://www.cisco.com/go/firepower-config) Guide.

- e) Click **Syslog Settings** and configure the following settings:
	- **Enable timestamp on syslog messages**
	- **Timestamp Format**
	- **Enable syslog device ID**
- f) Click **Logging Setup**.
- g) On the **Basic Logging Settings**, select whether or not to **Send syslogs in EMBLEM format**.
- h) Click **Save**, to save your settings.

**Step 2** Configure general logging settings for the access control policy (including file and malware logging):

- a) Click **Policies > Access Control**.
- b) Edit the applicable access control policy.
- c) Click **More** > **Logging**.
- d) Threat Defense 6.3 and later:Select **Use the syslog settings configuredinthe Threat Defense Platform Settings policy deployed on the device**.
- e) (Optional) Select a **Syslog Severity**.
- f) If you want to send file and malware events, select **Send Syslog messages for File and Malware events**.
- g) Click **Save**.
- **Step 3** Enable logging for Security Intelligence events for the access control policy:
	- a) In the same access control policy, click the **Security Intelligence** tab.
	- b) In each of the following locations, click **Logging** ( $\Box$ ) and enable beginning and end of connections and **Syslog Server**:
		- Beside **DNS Policy**.
		- In the **Block List** box, for **Networks** and for **URLs**.
	- c) Click **Save**.
- **Step 4** Enable syslog logging for each rule in the access control policy:
	- a) In the same access control policy, click the **Access Control** > **Add Rule**.
	- b) Select a rule to edit.
	- c) Click the **Logging** tab in the rule.

П

d) Choose whether to log the beginning or end of connections, or both.

(Connection logging generates a lot of data; logging both beginning and end generates roughly double that much data. Not every connection can be logged both at beginning and end.)

- e) If you want to log file events, select **Log Files**.
- f) Enable **Syslog Server**.
- g) Verify that the rule is "**Using default syslog configuration in Access Control Logging**."
- h) Click **Confirm**.
- i) Repeat for each rule in the policy.
- **Step 5** If you send intrusion events:
	- a) Navigate to the intrusion policy associated with your access control policy.
	- b) In your intrusion policy, click **Advanced Settings > Syslog Alerting > Enabled**.
	- c) If necessary, click **Edit**
	- d) Enter options:

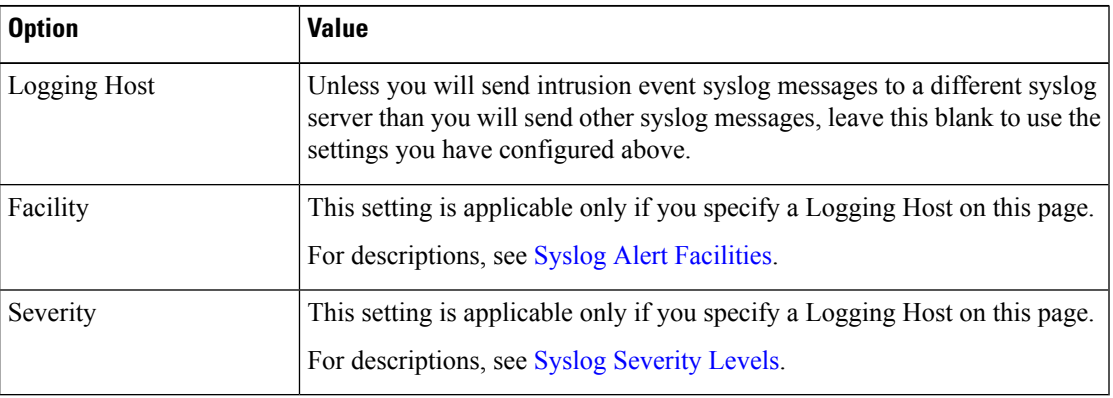

- e) Click **Back**.
- f) Click **Policy Information** in the left navigation pane.
- g) Click **Commit Changes**.

### **What to do next**

• (Optional) Configure different logging settings for individual policies and rules.

See the applicable table rows in [Configuration](#page-18-1) Locations for Syslogs for Connection and Security [Intelligence](#page-18-1) Events (All Devices), on page 19.

These settings will require syslog alert responses, which are configured as described in [Creating](management-center-admin-73_chapter20.pdf#nameddest=unique_667) a Syslog Alert [Response](management-center-admin-73_chapter20.pdf#nameddest=unique_667). They do not use the platform settings you configured in this procedure.

- To configure security event syslog logging for Classic devices, see Send Security Event Syslog Messages from Classic [Devices,](#page-17-0) on page 18.
- If you are done making changes, deploy your changes to managed devices.

### <span id="page-17-0"></span>**Send Security Event Syslog Messages from Classic Devices**

### **Before you begin**

- Configure policies to generate security events.
- Ensure that your devices can reach the syslog server(s).
- Confirm that the syslog server(s) can accept remote messages.
- For important information about connection logging, see the chapter on [Connection](management-center-admin-73_chapter31.pdf#nameddest=unique_598) Logging.

### **Procedure**

**Step 1** Configure an alert response for your Classic devices:

See Creating a Syslog Alert [Response](management-center-admin-73_chapter20.pdf#nameddest=unique_667).

- **Step 2** Configure syslog settings in the access control policy:
	- a) Click **Policies > Access Control**.
	- b) Edit the applicable access control policy.
	- c) Click **Logging**.
	- d) Select **Send using specific syslog alert**.
	- e) Select the **Syslog Alert** you created above.
	- f) Click **Save**.
- **Step 3** If you will send file and malware events:
	- a) Select **Send Syslog messages for File and Malware events**.
	- b) Click **Save**.
- **Step 4** If you will send intrusion events:
	- a) Navigate to the intrusion policy associated with your access control policy.
	- b) In your intrusion policy, click **Advanced Settings > Syslog Alerting > Enabled**.
	- c) If necessary, click **Edit**
	- d) Enter options:

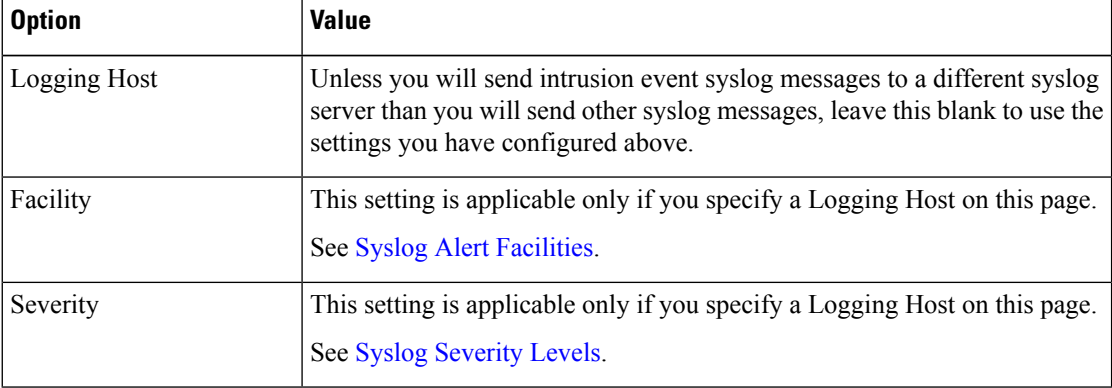

- e) Click **Back**.
- f) Click **Policy Information** in the left navigation pane.

Ш

g) Click **Commit Changes**.

### **What to do next**

- (Optional) Configure different logging settings for individual access control rules. See the applicable table rows in [Configuration](#page-18-1) Locations for Syslogs for Connection and Security Intelligence Events (All [Devices\),](#page-18-1) on page 19. These settings will require syslog alert responses, which are configured as described in Creating a Syslog Alert [Response.](management-center-admin-73_chapter20.pdf#nameddest=unique_667) They do not use the settings you configured above.
- To configure security event syslog logging for threat defense devices, see Send [Security](#page-14-0) Event Syslog [Messages](#page-14-0) from Threat Defense Devices, on page 15.

### <span id="page-18-0"></span>**Configuration Locations for Security Event Syslogs**

- [Configuration](#page-18-1) Locations for Syslogs for Connection and Security Intelligence Events (All Devices), on [page](#page-18-1) 19
- [Configuration](#page-20-0) Locations for Syslogs for Intrusion Events (Threat Defense Devices), on page 21
- [Configuration](#page-21-0) Locations for Syslogs for Intrusion Events (Devices Other than Threat Defense), on page [22](#page-21-0)
- [Configuration](#page-21-1) Locations for Syslogs for File and Malware Events, on page 22

### <span id="page-18-1"></span>**Configuration Locations for Syslogs for Connection and Security Intelligence Events (All Devices)**

There are many places to configure logging settings. Use the table below to ensure that you set the options you need.

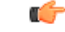

```
Important
```
- Pay careful attention when configuring syslog settings, especially when using inherited defaults from other configurations. Some options may NOT be available to all managed device models and software versions, as noted in the table below.
	- For important information when configuring connection logging, see the chapter on [Connection](management-center-admin-73_chapter31.pdf#nameddest=unique_598) Logging.

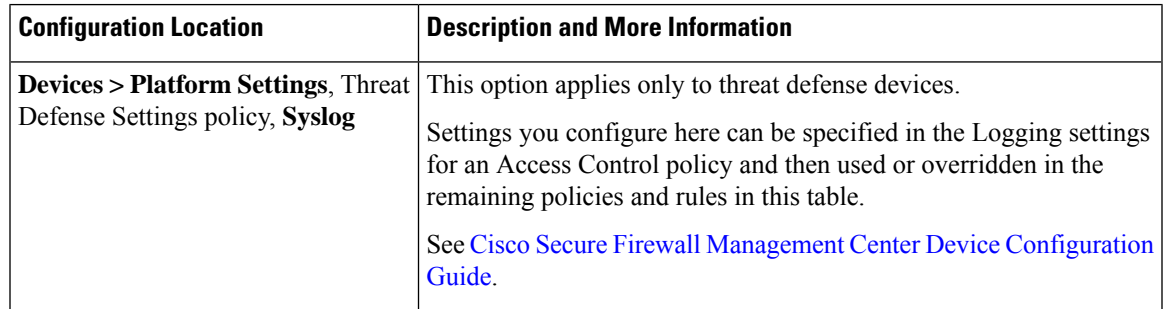

 $\mathbf I$ 

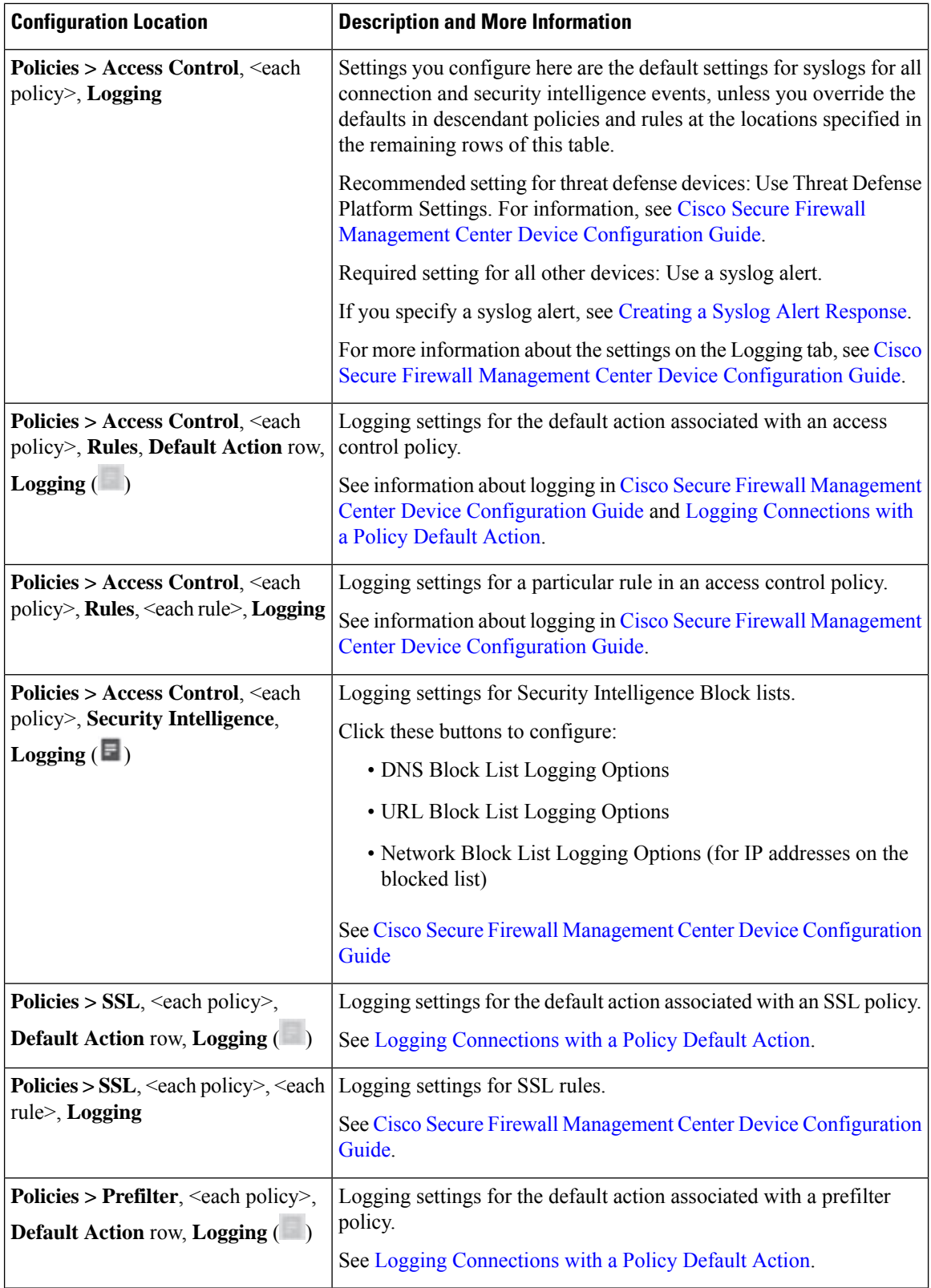

i.

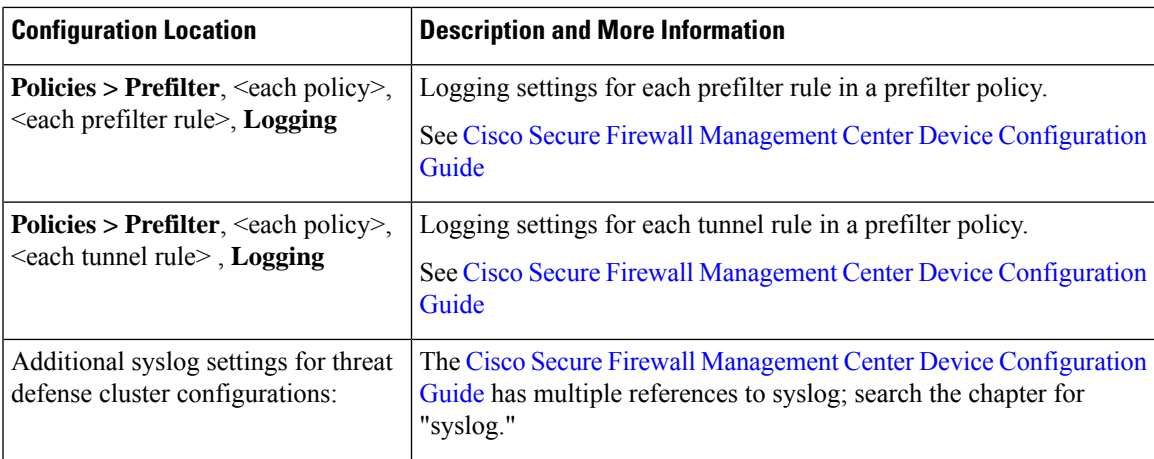

### <span id="page-20-0"></span>**Configuration Locations for Syslogs for Intrusion Events (Threat Defense Devices)**

You can specify syslog settings for intrusion policies in various places and, optionally, inherit settings from the access control policy or the Threat Defense Platform Settings or both.

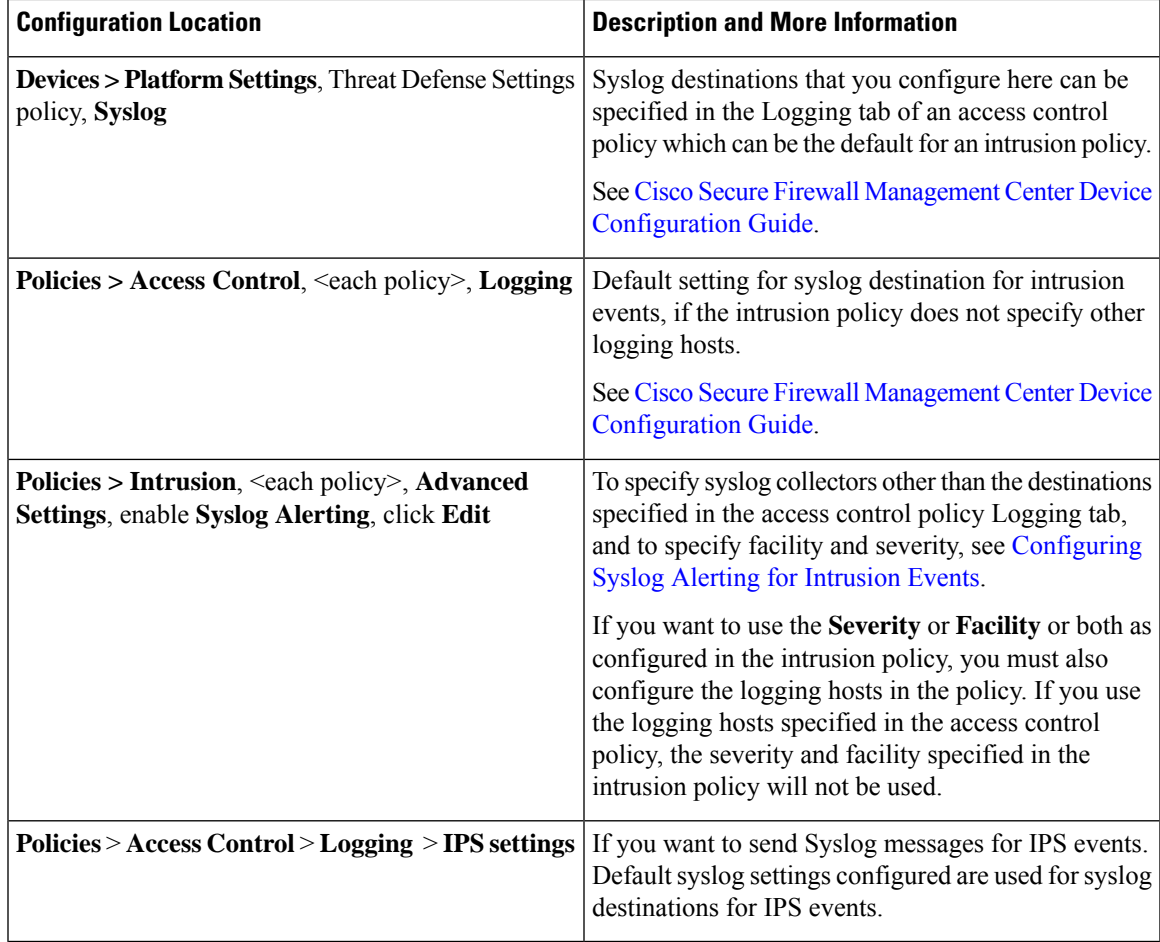

### <span id="page-21-0"></span>**Configuration Locations for Syslogs for Intrusion Events (Devices Other than Threat Defense)**

- (Default) Access control policy Cisco Secure Firewall Management Center Device Configuration Guide, IF you specify a syslog alert (See Creating a Syslog Alert [Response](management-center-admin-73_chapter20.pdf#nameddest=unique_667).)
- Or see [Configuring](management-center-admin-73_chapter21.pdf#nameddest=unique_676) Syslog Alerting for Intrusion Events.

By default, the intrusion policy uses the settings in the Logging tab of the access control policy. If settings applicable to devices other than threat defense are not configured there, syslogs will not be sent for devices other than threat defense and no warning appears.

### <span id="page-21-1"></span>**Configuration Locations for Syslogs for File and Malware Events**

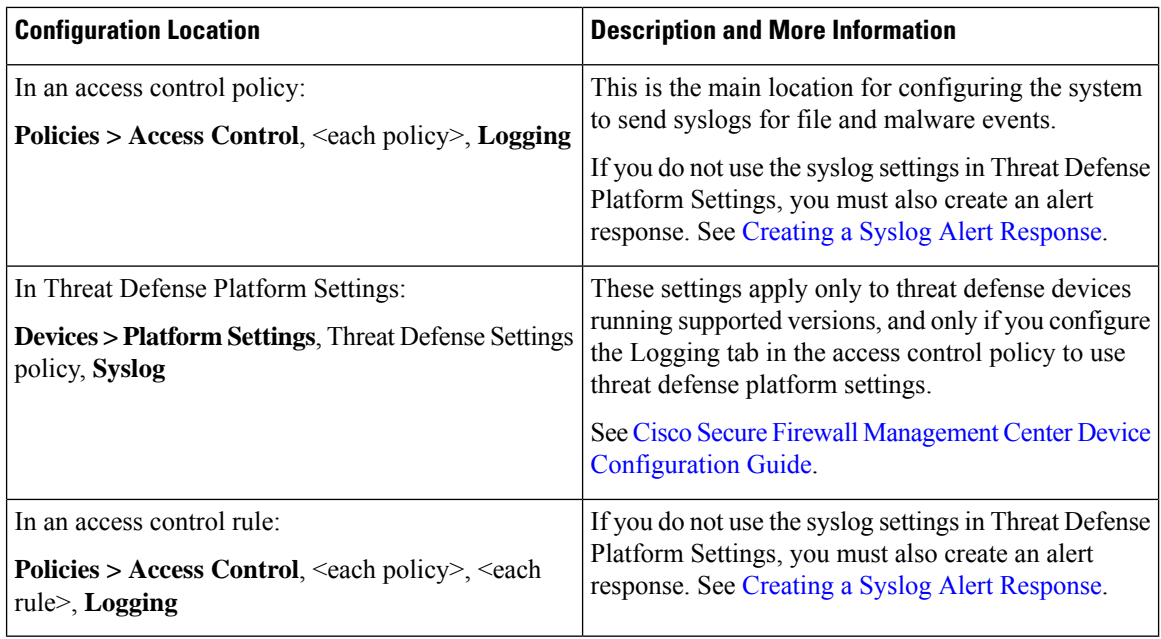

## **Anatomy of Security Event Syslog Messages**

### **Example security event message from Threat Defense (Intrusion Event)**

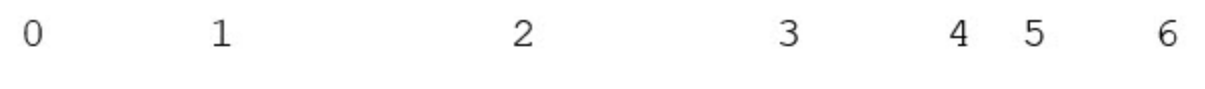

<37>2018-06-27 192.168.0.81 SFIMS : %FTD-5-43000 192.168.1.10, DstIP: 192.168.1.102, SrcPort: 339 Protocol: tcp, Priority: 2, GID: 133, SID: 17, Re Message: "DCE2 EVENT SMB INVALID DSIZE", Classi Potentially Bad Traffic, User: No Authentication Client: NetBIOS-ssn (SMB) client, ApplicationPro (SMB), ACPolicy: test, NAPPolicy: Balanced Secur. Connectivity, InlineResult: Blocked

**Table 1: Components of Security Event Syslog Messages**

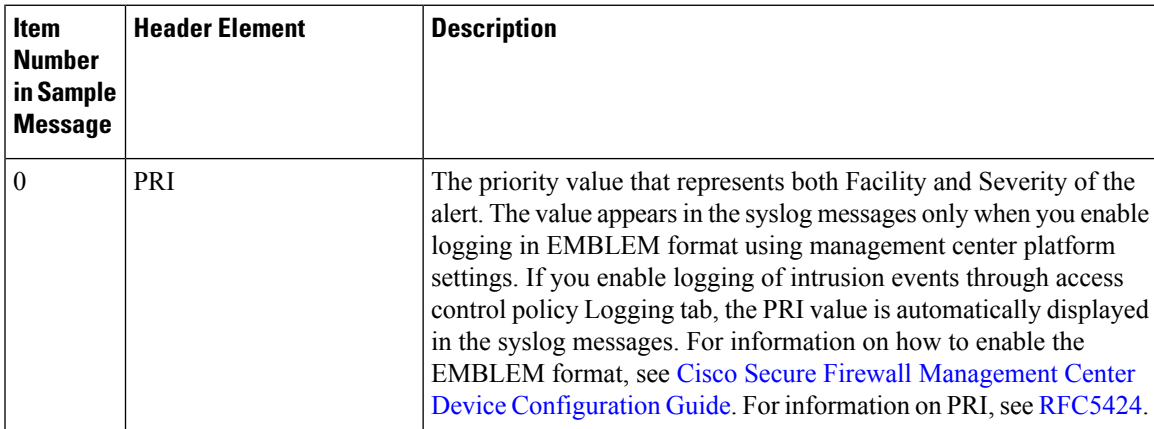

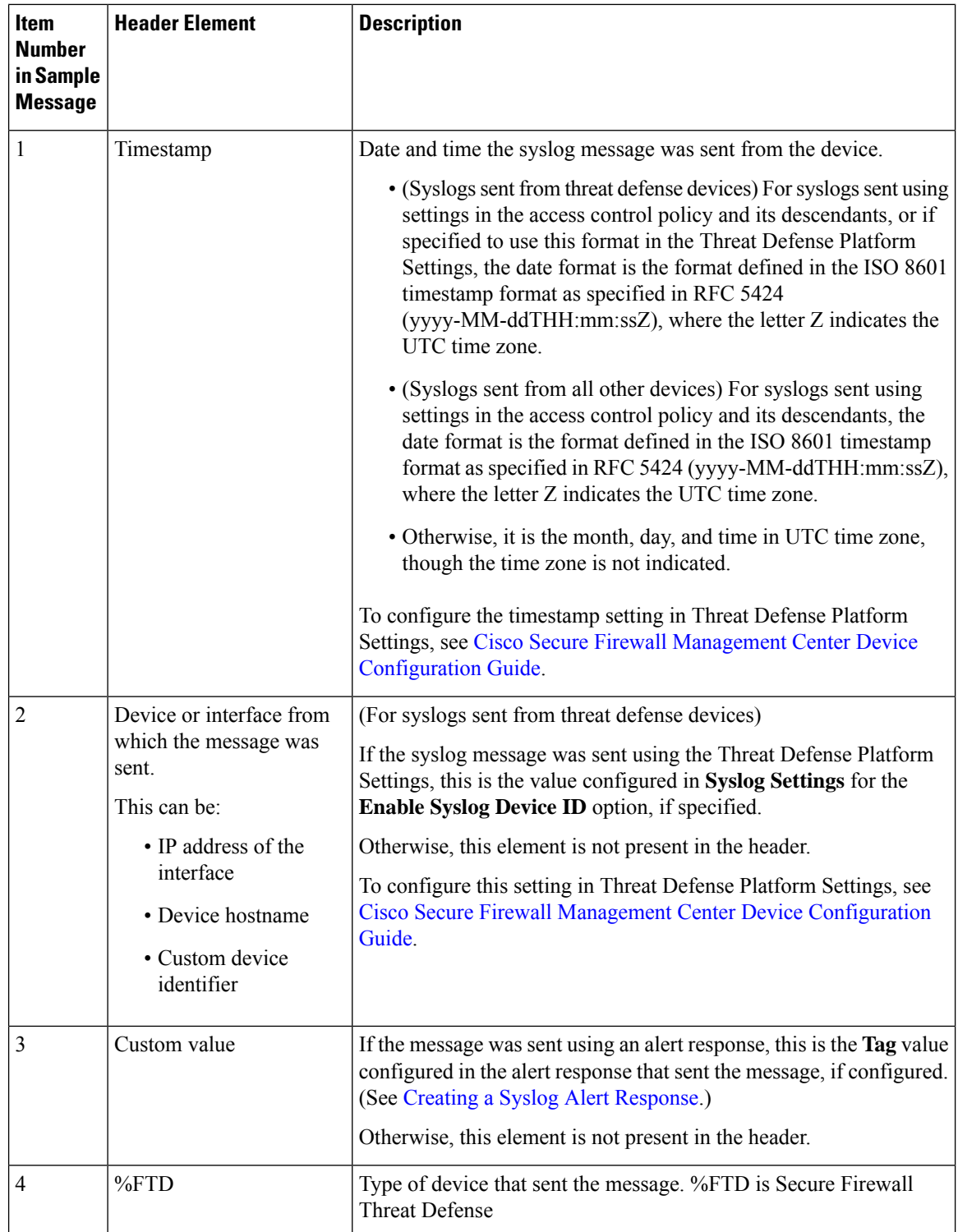

i.

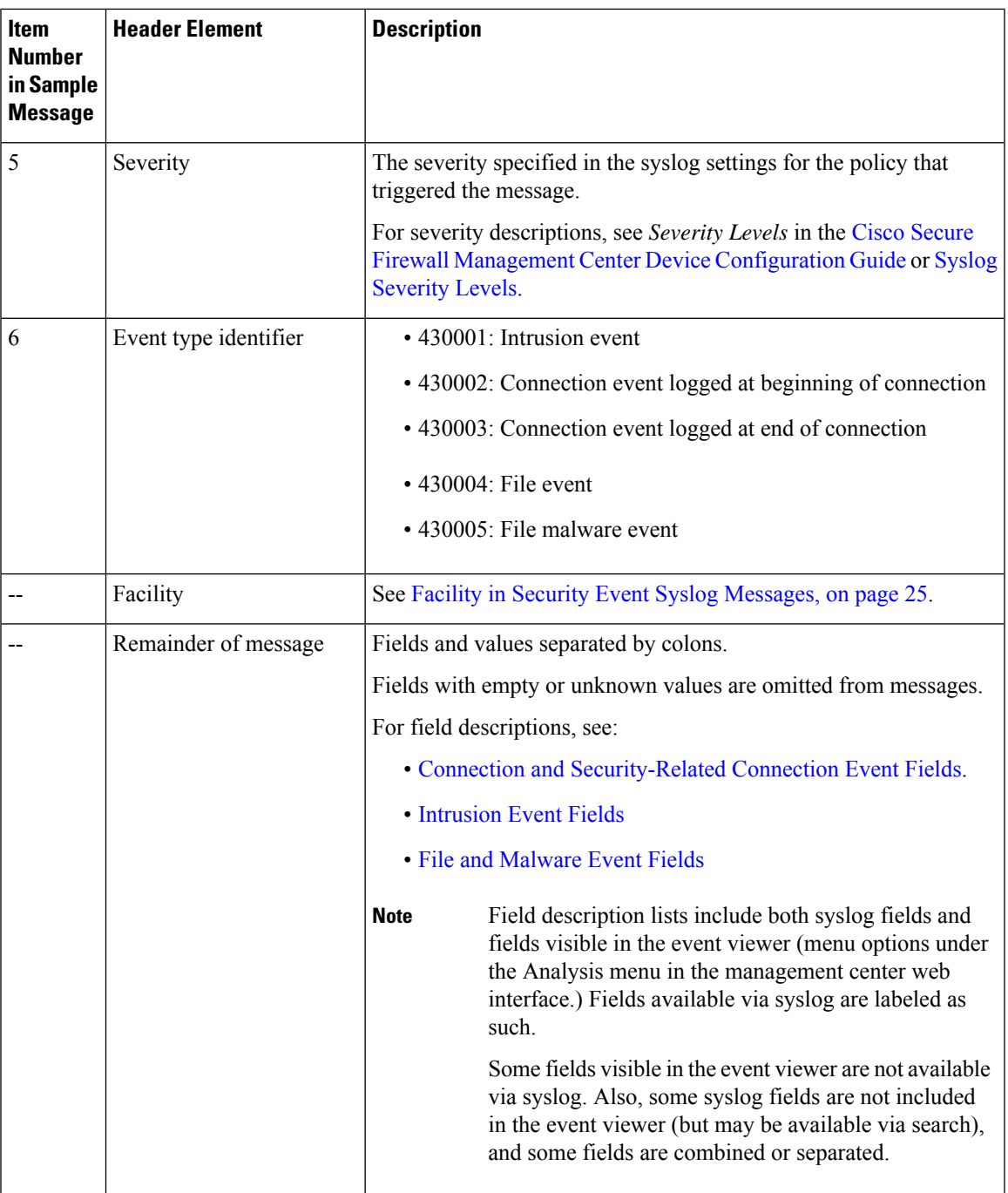

### <span id="page-24-0"></span>**Facility in Security Event Syslog Messages**

Facility values are not generally relevant in syslog messages for security events. However, if you require Facility, use the following table:

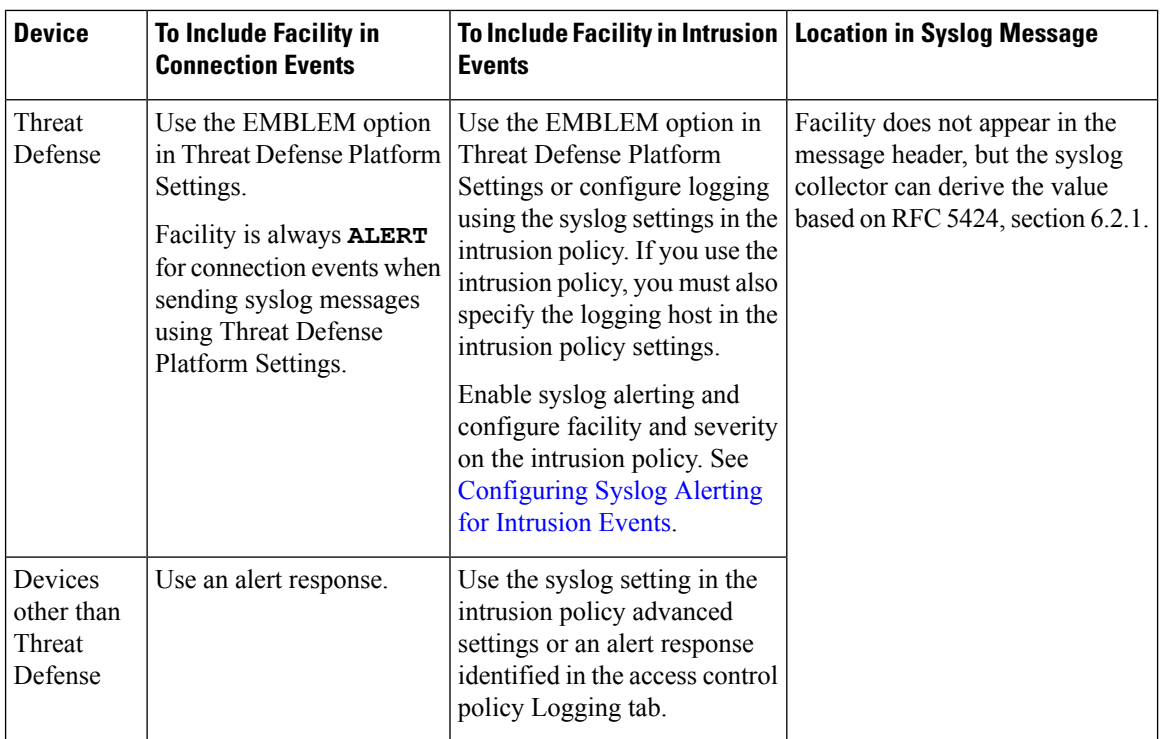

For more information, see Facilities and [Severities](management-center-admin-73_chapter21.pdf#nameddest=unique_677) for Intrusion Syslog Alerts and [Creating](management-center-admin-73_chapter20.pdf#nameddest=unique_667) a Syslog Alert [Response.](management-center-admin-73_chapter20.pdf#nameddest=unique_667)

## **Firepower Syslog Message Types**

Firepower can send multiple syslog data types, as described in the following table:

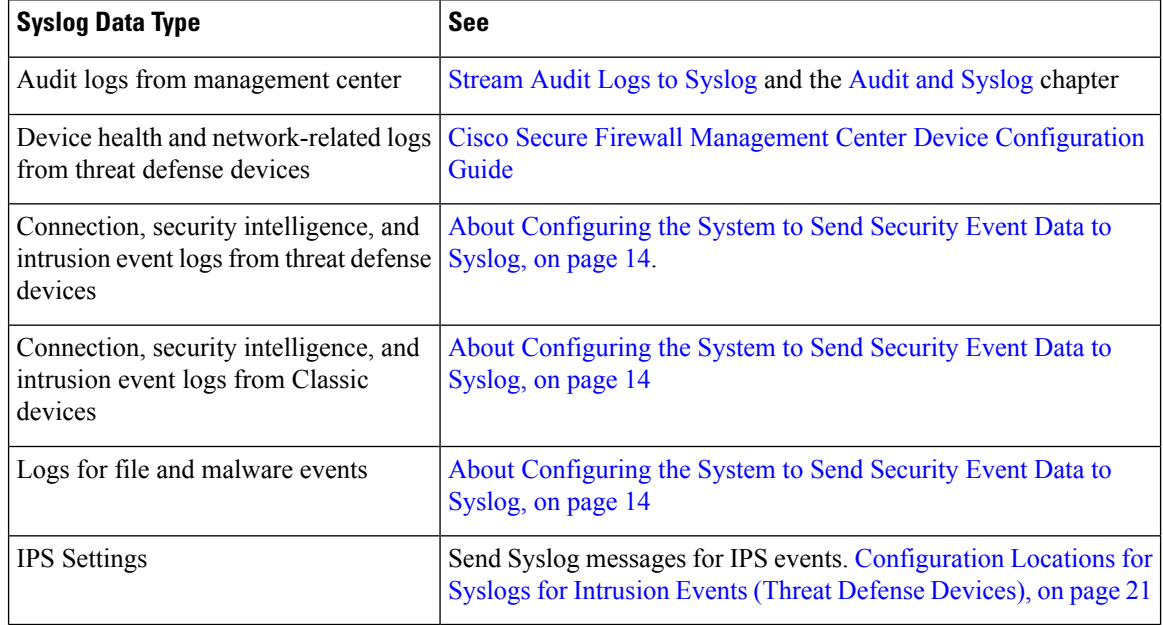

Ш

## **Limitations of Syslog for Security Events**

- If you will use syslog or store events externally, avoid special characters in object names such as policy and rule names. Object names should not contain special characters, such as commas, that the receiving application may use as separators.
- It may take up to 15 minutes for events to appear on your syslog collector.
- Data for the following file and malware events is not available via syslog:
	- Retrospective events
	- Events generated by Secure Endpoint

# <span id="page-26-0"></span>**eStreamer Server Streaming**

The Event Streamer (eStreamer) allows you to stream several kinds of event data from a Secure Firewall Management Center to a custom-developed client application. For more information, see *Firepower System Event Streamer Integration Guide*.

Before the appliance you want to use as an eStreamer server can begin streaming eStreamer events to an external client, you must configure the eStreamer server to send events to clients, provide information about the client, and generate a set of authentication credentials to use when establishing communication. You can perform all of these tasks from the appliance's user interface. Once your settings are saved, the events you selected will be forwarded to eStreamer clients when requested.

You can control which types of events the eStreamer server is able to transmit to clients that request them.

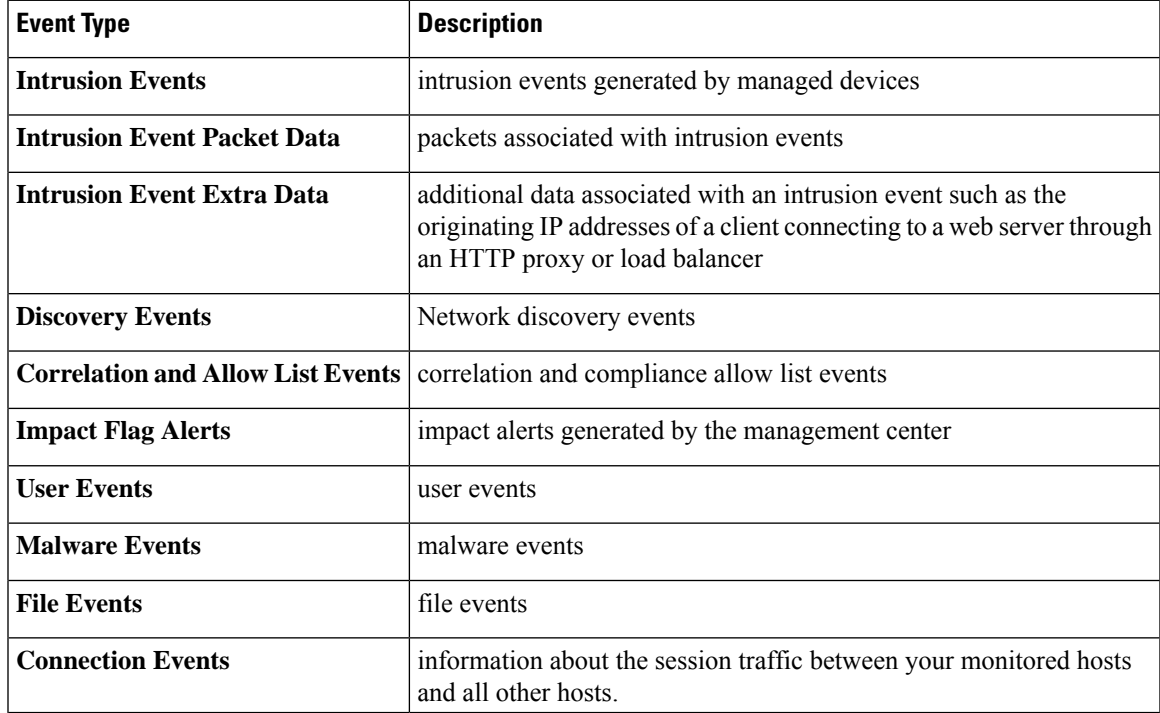

#### **Table 2: Event Types Transmittable by the eStreamer Server**

## **Comparison of Syslog and eStreamer for Security Eventing**

Generally, organizations that do not currently have significant existing investment in eStreamer should use syslog rather than eStreamer to manage security event data externally.

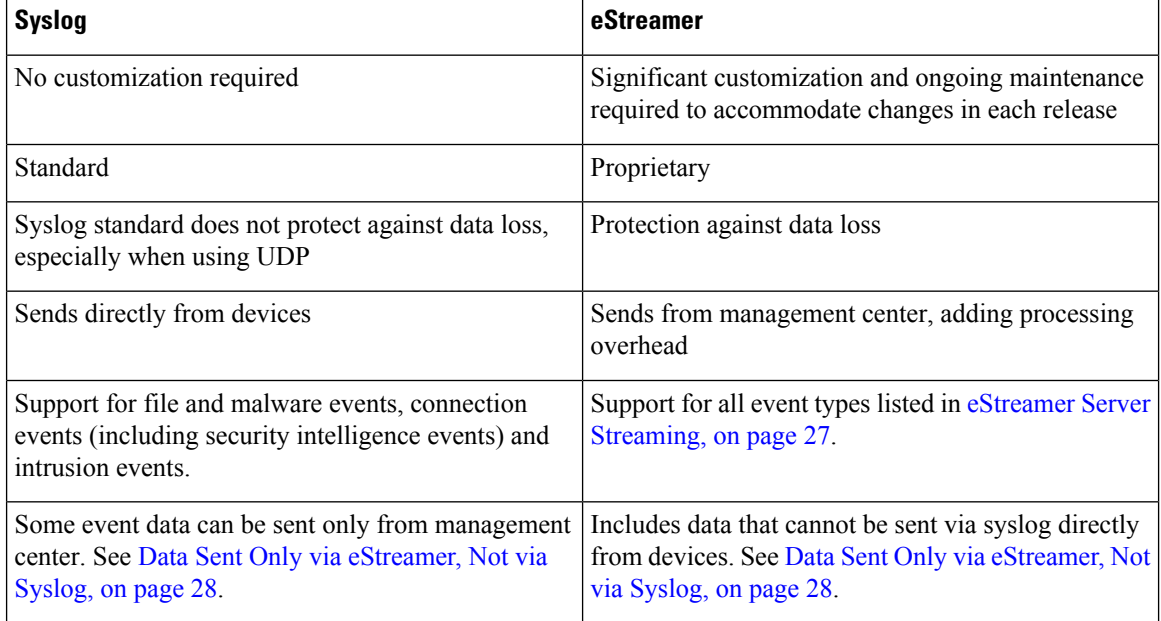

### <span id="page-27-0"></span>**Data Sent Only via eStreamer, Not via Syslog**

The following data is available only from Secure Firewall Management Center and thus cannot be sent via syslog from devices:

- Packet Logs
- Intrusion Event Extra Data events

For a description, see eStreamer Server [Streaming,](#page-26-0) on page 27.

- Statistics and aggregate events
- Network Discovery events
- User activity and login events
- Correlation events
- For malware events:
	- retrospective verdicts
	- ThreatName and Disposition, unless information about the relevant SHAs has already been synchronized to the device
- The following fields:
	- Impact and ImpactFlag fields

For a description, see eStreamer Server [Streaming,](#page-26-0) on page 27.

• the IOC\_Count field

• Most raw IDs and UUIDs.

Exceptions:

- Syslogs for connection events do include the following: FirewallPolicyUUID, FirewallRuleID, TunnelRuleID, MonitorRuleID, SI\_CategoryID, SSL\_PolicyUUID, and SSL\_RuleID
- Syslogs for intrusion events do include IntrusionPolicyUUID, GeneratorID, and SignatureID
- Extended metadata, including but not limited to:
	- User details provided by LDAP, such as full name, department, phone number, etc.

Syslog only provides usernames in the events.

• Details for state-based information such as SSL Certificate details.

Syslog provides basic information like the certificate fingerprint, but will not provide other certificate details like the cert CN.

• Detailed application information, such as App Tags and Categories.

Syslog provides only Application names.

Some metadata messages also include extra information about the objects.

• Geolocation information

## **Choosing eStreamer Event Types**

The **eStreamer Event Configuration** check boxes control which events the eStreamer server can transmit. Your client must still specifically request the types of events you want it to receive in the request message it sends to the eStreamer server. For more information, see the *Firepower System Event Streamer Integration Guide*.

In a multidomain deployment, you can configure eStreamer Event Configuration at any domain level. However, if an ancestor domain has enabled a particular event type, you cannot disable that event type in the descendant domains.

You must be an Admin user to perform this task, for management center.

### **Procedure**

- **Step 1** Choose **Integration** > **Other Integrations**.
- **Step 2** Click **eStreamer**.
- **Step 3** Under **eStreamer Event Configuration**, check or clear the check boxes next to the types of events you want eStreamer to forward to requesting clients, described in eStreamer Server [Streaming,](#page-26-0) on page 27.
- **Step 4** Click **Save**.

## **Configuring eStreamer Client Communications**

Before eStreamer can send eStreamer events to a client, you must add the client to the eStreamer server's peers database from the eStreamer page. You must also copy the authentication certificate generated by the eStreamer server to the client. After completing these steps you do not need to restart the eStreamer service to enable the client to connect to the eStreamer server.

In a multidomain deployment, you can create an eStreamer client in any domain. The authentication certificate allows the client to request events only from the client certificate's domain and any descendant domains. The eStreamer configuration page shows only clients associated with the current domain, so if you want to download or revoke a certificate, switch to the domain where the client was created.

You must be an Admin or Discovery Admin user to perform this task, for management center.

### **Procedure**

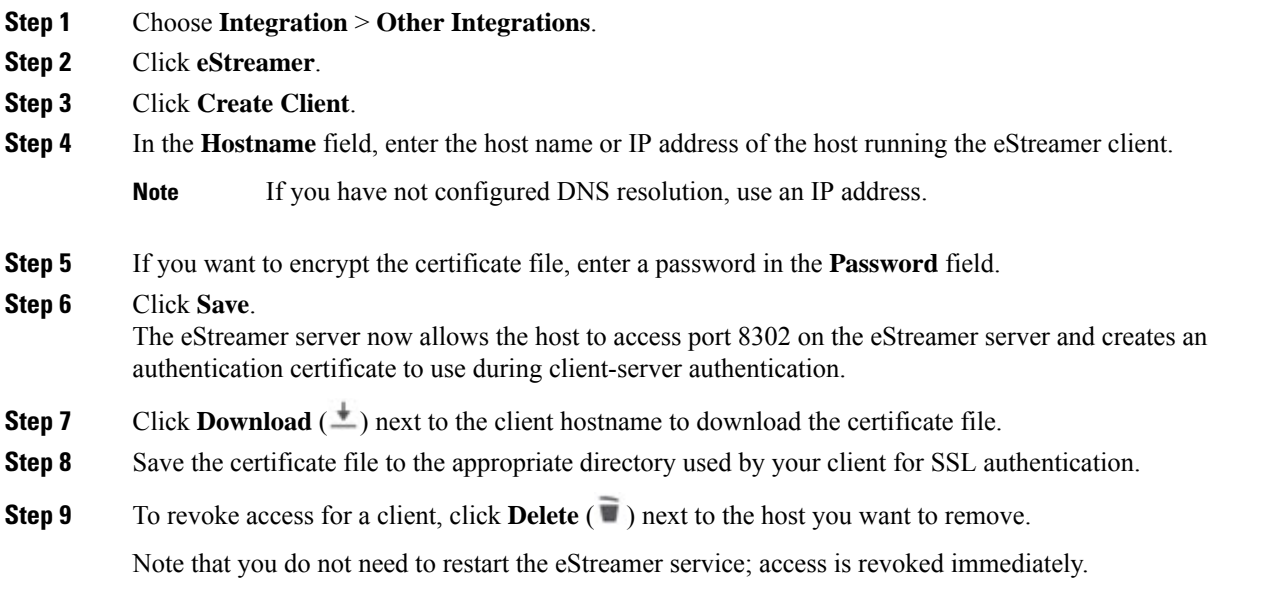

# <span id="page-29-0"></span>**Event Analysis in Splunk**

You can use the Cisco Secure Firewall (f.k.a. Firepower) app for Splunk (formerly known as the Cisco Firepower App for Splunk) as an external tool to display and work with Firepower event data, to hunt and investigate threats on your network.

eStreamer is required. This is an advanced functionality. See eStreamer Server [Streaming,](#page-26-0) on page 27.

For more information, see [https://cisco.com/go/firepower-for-splunk.](https://cisco.com/go/firepower-for-splunk)

# <span id="page-30-0"></span>**Event Analysis in IBM QRadar**

You can use the Cisco Firepower app for IBM QRadar as an alternate way to display event data and help you analyze, hunt for, and investigate threats to your network.

eStreamer is required. This is an advanced functionality. See eStreamer Server [Streaming,](#page-26-0) on page 27.

For more information, see [https://www.cisco.com/c/en/us/td/docs/security/firepower/integrations/QRadar/](https://www.cisco.com/c/en/us/td/docs/security/firepower/integrations/QRadar/integration-guide-for-the-cisco-firepower-app-for-ibm-qradar.html) [integration-guide-for-the-cisco-firepower-app-for-ibm-qradar.html](https://www.cisco.com/c/en/us/td/docs/security/firepower/integrations/QRadar/integration-guide-for-the-cisco-firepower-app-for-ibm-qradar.html).

# <span id="page-30-1"></span>**History for Analyzing Event Data Using External Tools**

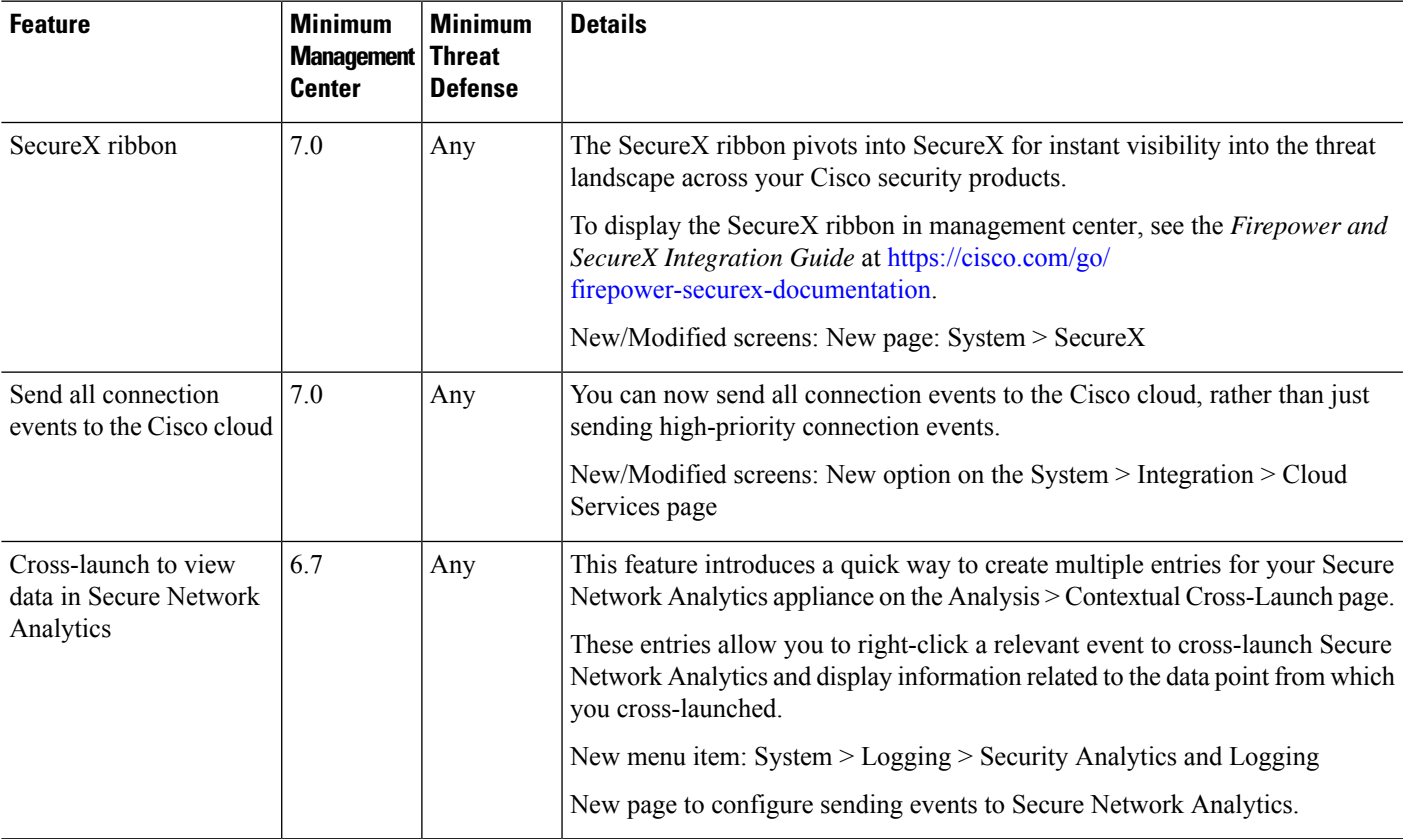

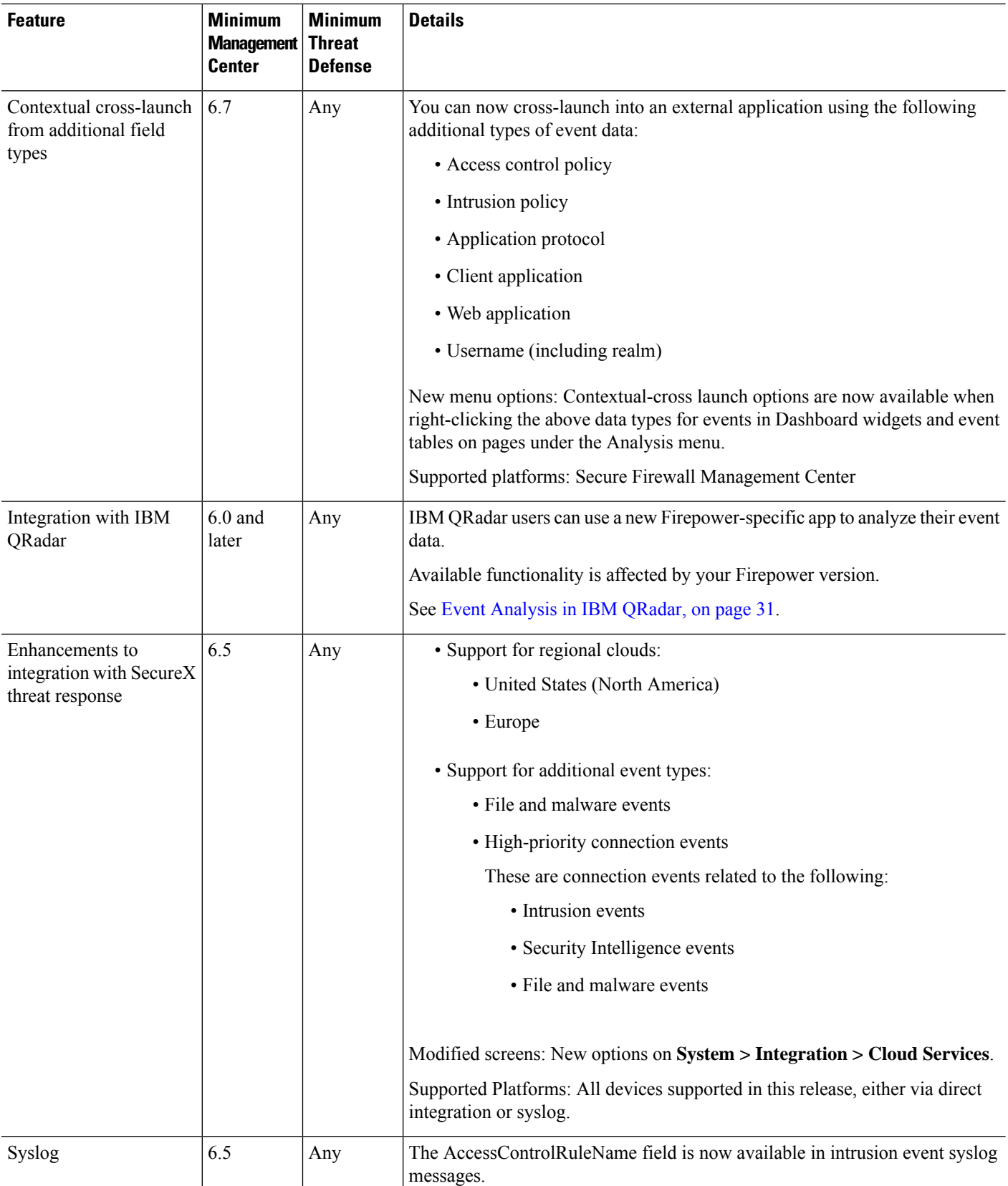

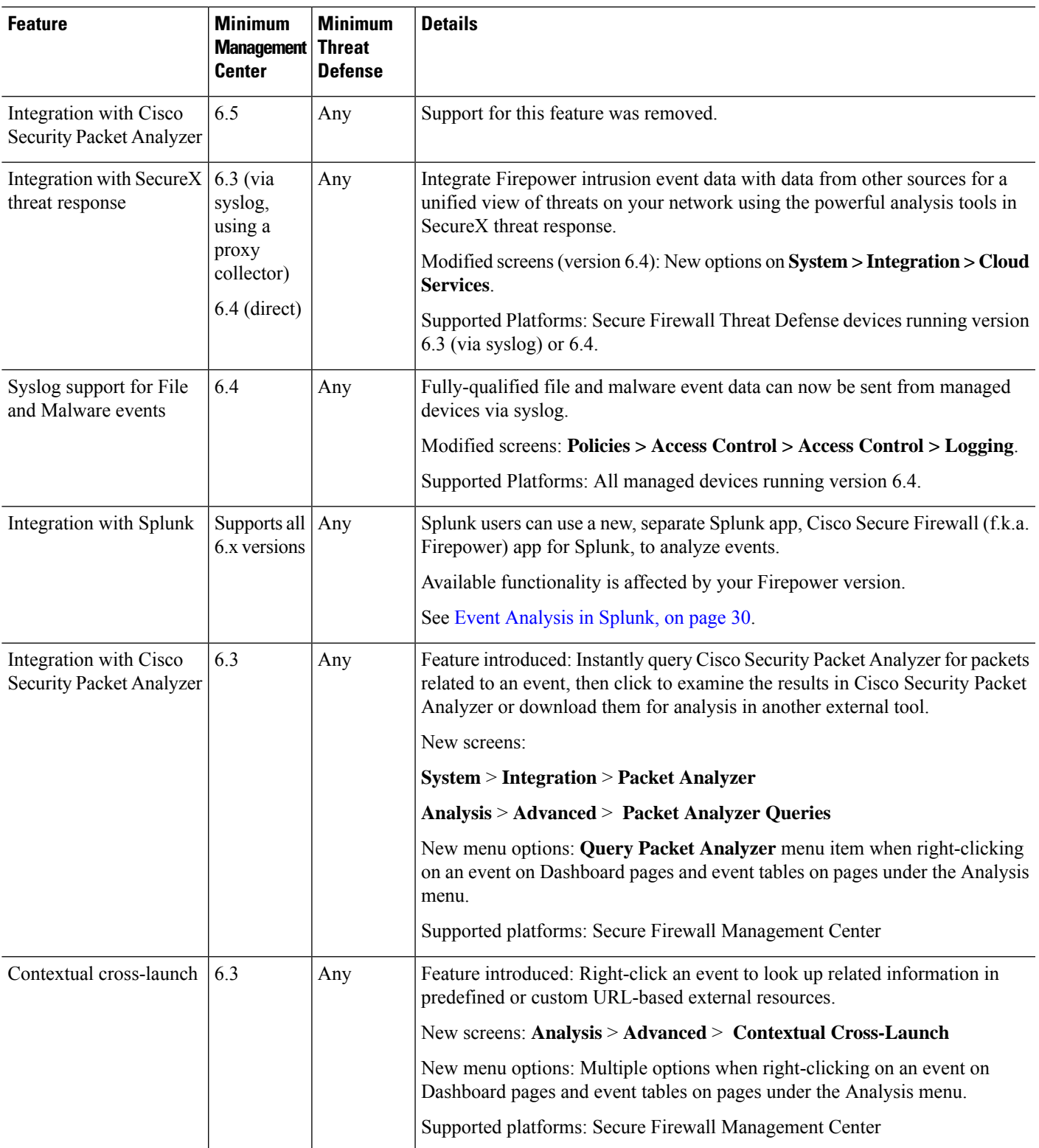

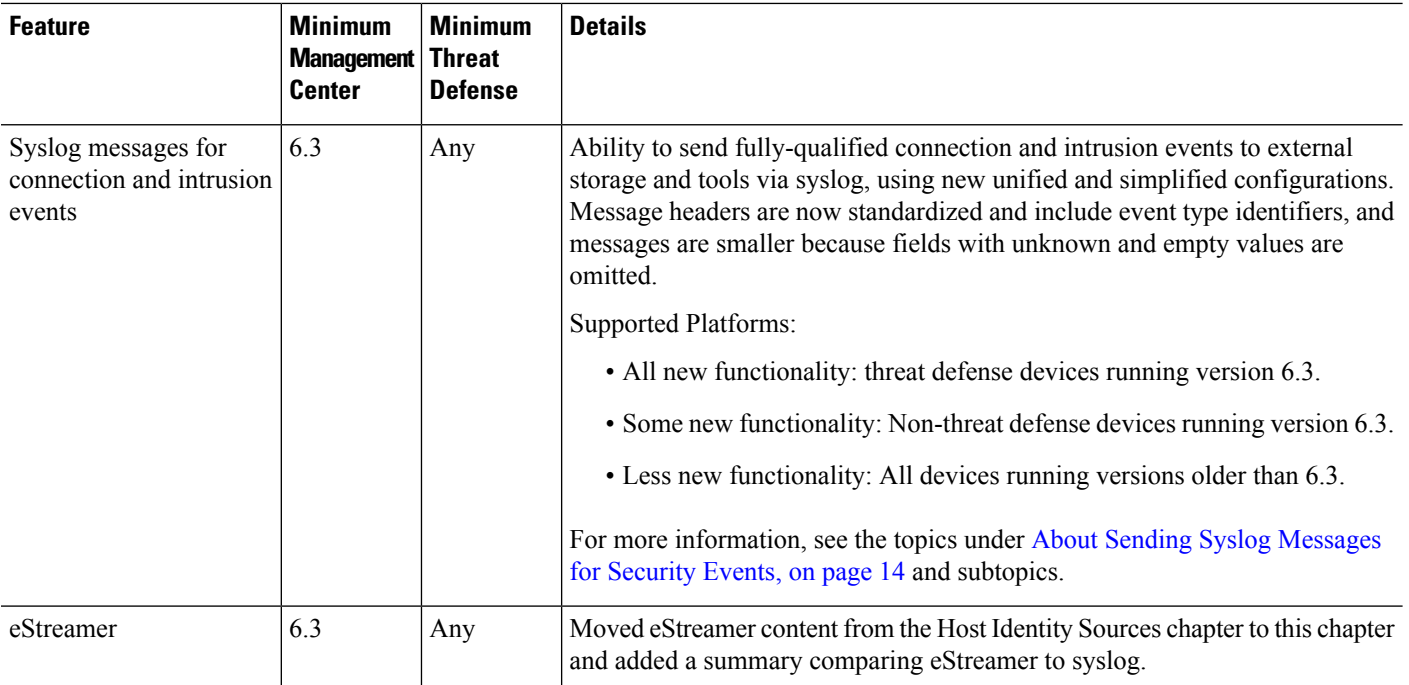